## **คู่มือการใช้งานแบบประเมินและวิธีการดูรายงานผลแบบประเมินความรอบรู้ด้านสุขภาพและพฤติกรรมสุขภาพ ของประชาชนวัยเรียนสำหรับโรงเรียนส่งเสริมสุขบัญญัติแห่งชาติในตำบลจัดการสุขภาพ**

กองสุขศึกษา กรมสนับสนุนบริการสุขภาพ ได้สร้างและพัฒนาเครื่องมือวัดระดับความรอบรู้ ด้านสุขภาพและพฤติกรรมสุขภาพตามสุขบัญญัติแห่งชาติเพื่อให้เจ้าหน้าที่ใช้ในการประเมินความรอบรู้ ด้านสุขภาพและพฤติกรรมสุขภาพของประชาชนวัยเรียน

โรงพยาบาลส่งเสริมสุขภาพตำบล จัดประชุมชี้แจงการเก็บข้อมูล โดยแบ่งหน้าที่ ให้ครูที่รับผิดชอบ งานอนามัยโรงเรียน ที่มีทักษะด้านเทคโนโลยีในแต่ละโรงเรียน เชิญชวนให้กลุ่มเป้าหมายวัยเรียนในโรงเรียน ตอบแบบสอบถาม จำนวน 40 คน

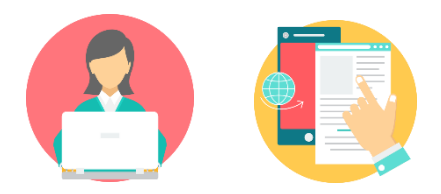

**1) การเก็บรวบรวมข้อมูล** มีแนวทาง วิธี ดังนี้

## **1.1) แบบประเมินโรงเรียนส่งเสริมสุขบัญญัติแห่งชาติ(Google Form)**

โรงพยาบาลส่งเสริมสุขภาพตำบล สามารถเก็บรวบรวมข้อมูลโดยนำเครื่องมือ การประเมินความรอบรู้ด้านสุขภาพและพฤติกรรมสุขภาพตามสุขบัญญัติแห่งชาติของกลุ่มประชาชนวัยเรียน มีขั้นตอน ดังนี้

 **ขั้นตอนที่ 1** โรงพยาบาลส่งเสริมสุขภาพตำบล เข้าที่เว็บไซต์กองสุขศึกษา [www.hed.go.th](http://www.hed.go.th/) คลิกเลือก **"ระบบประเมินความรอบรู้และพฤติกรรมสุขภาพ"** (ลำดับ 1)

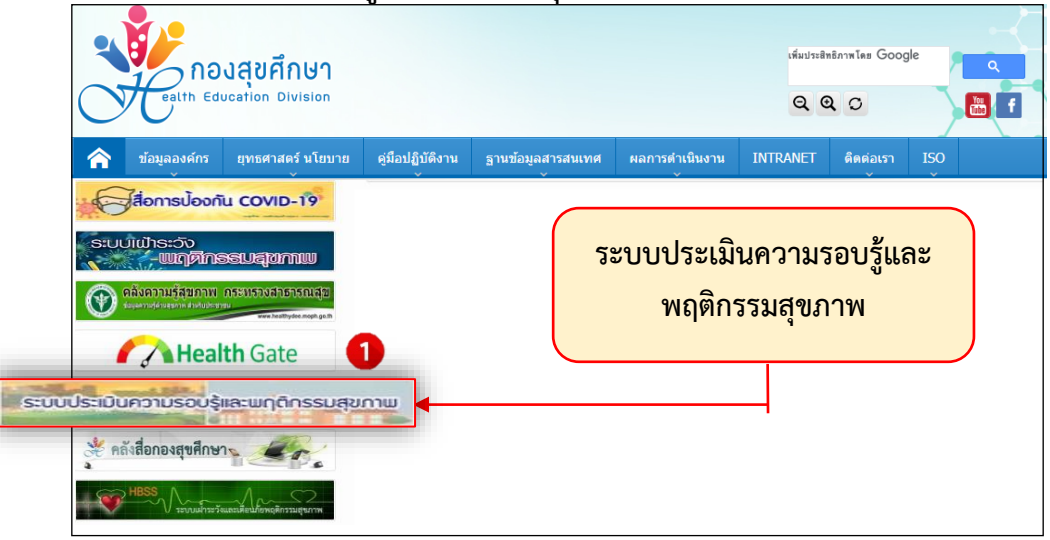

**ขั้นตอนที่ 2** ให้คลิกเลือก **"แบบประเมินโรงเรียนส่งเสริมสุขบัญญัติแห่งชาติ"** สำหรับทำแบบ ประเมินวัยเรียนในโรงเรียนส่งเสริมสุขบัญญัติแห่งชาติ(ลำดับ 2)

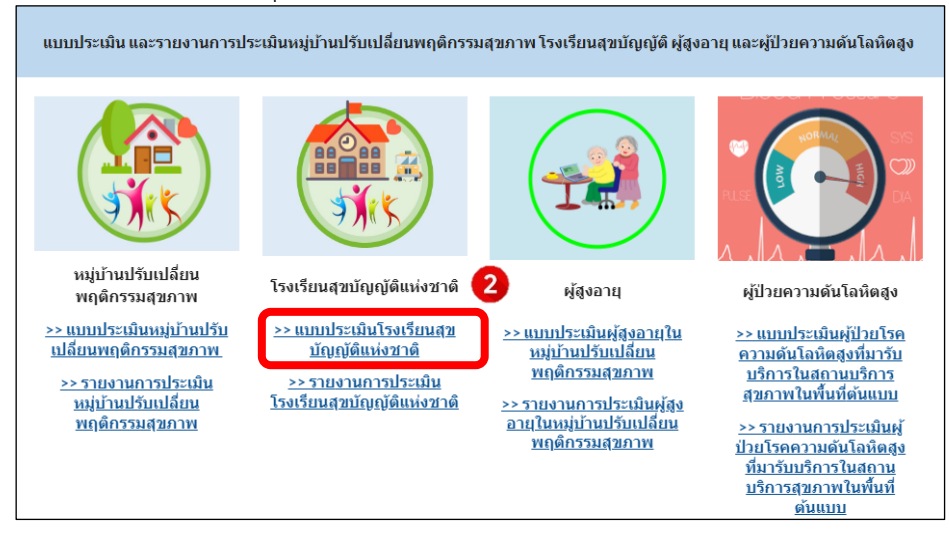

หลังจากนั้น คลิกเลือก**เขต** และ**จังหวัด**ที่ต้องการให้กลุ่มเป้าหมายตอบแบบสอบถาม (ลำดับ 3)

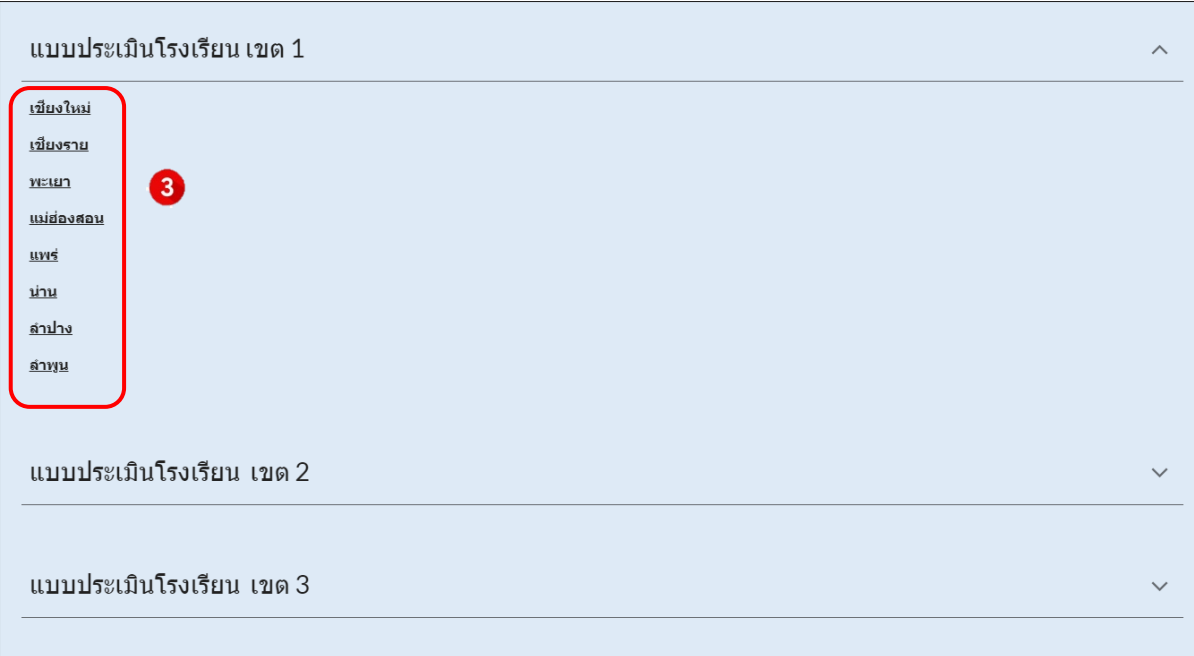

 $\overline{a}$ 

**ขั้นตอนที่ 3** กลุ่มเป้าหมายสามารถตอบแบบประเมินทางช่องทาง Google Form ผ่านคอมพิวเตอร์ หรือมือถือได้เลย และถ้าต้องการส่งไปให้กลุ่มเป้าหมายตอบเพิ่มเติมสามารถ **"คัดลอกลิงค์Google Form"**

เพื่อส่งให้ตอบแบบประเมินทางไลน์ได้เช่นกัน

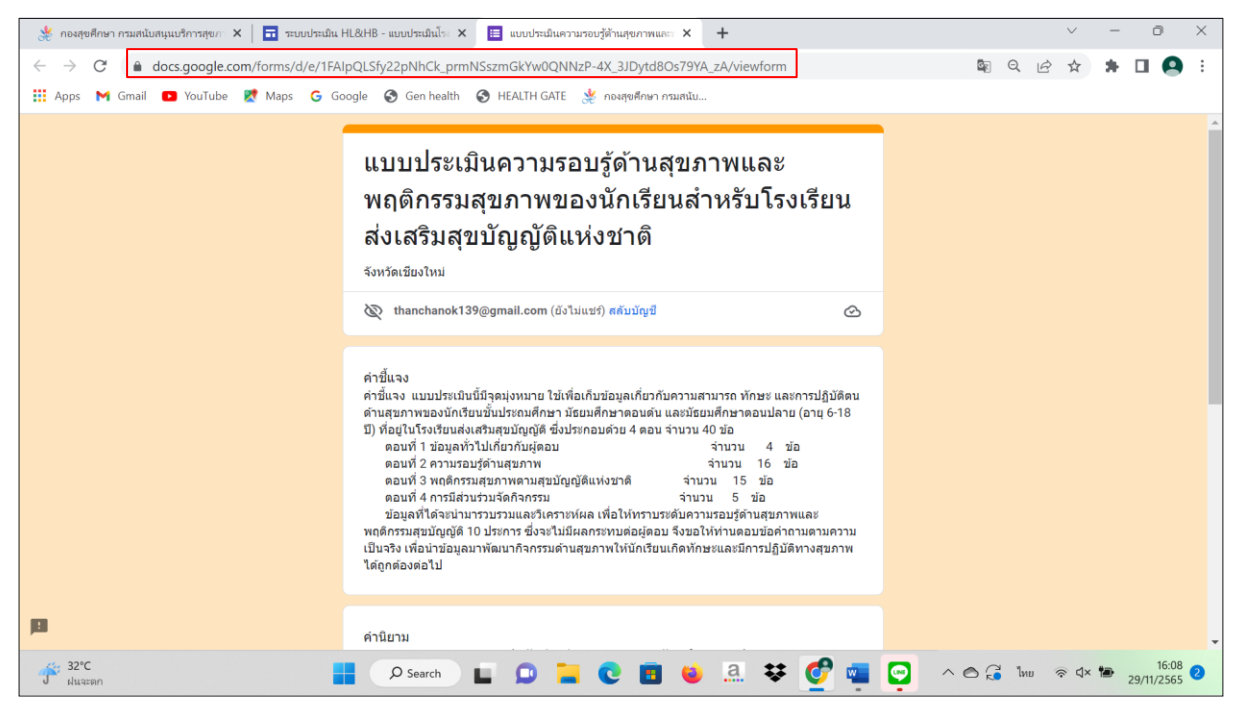

#### **1.2) แบบสอบถามจากเว็ปไซด์กองสุขศึกษา**

 โรงพยาบาลส่งเสริมสุขภาพตำบล สามารถเก็บรวบรวมข้อมูลโดยนำเครื่องมือการประเมินความ รอบรู้ด้านสุขภาพและพฤติกรรมสุขภาพตามหลักของกลุ่มประชาชนวัยเรียน โดยดาวน์โหลดได้ที่เว็ปไซด์กอง สุขศึกษา [www.hed.go.th](http://www.hed.go.th/) คลิกเลือก **"เครื่องมือและแนวทางการประเมิน HL"** (ลำดับ ๑)

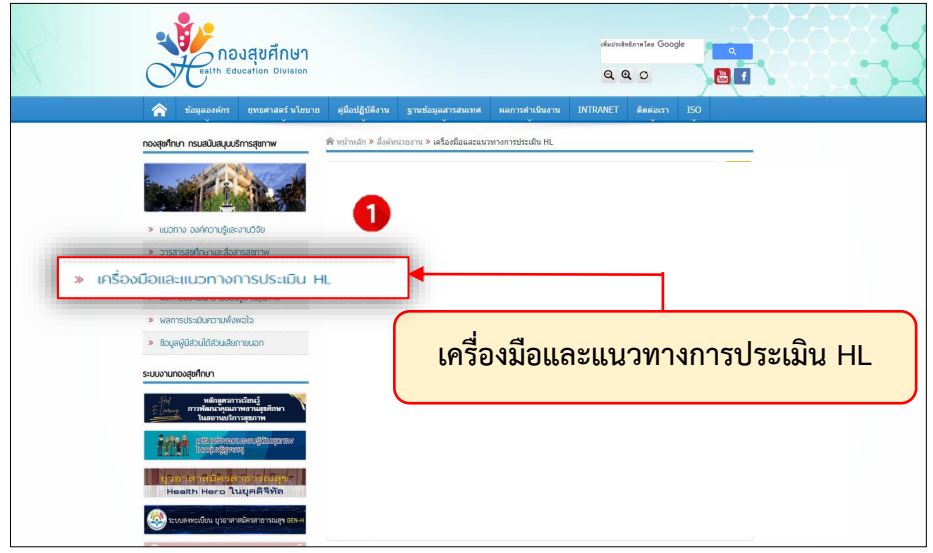

 $\mathfrak{m}$ 

# คลิกเลือก **"เครื่องมือและโปรแกรมประเมิน HL และ HB ปี 2566"** (ลำดับ ๒)

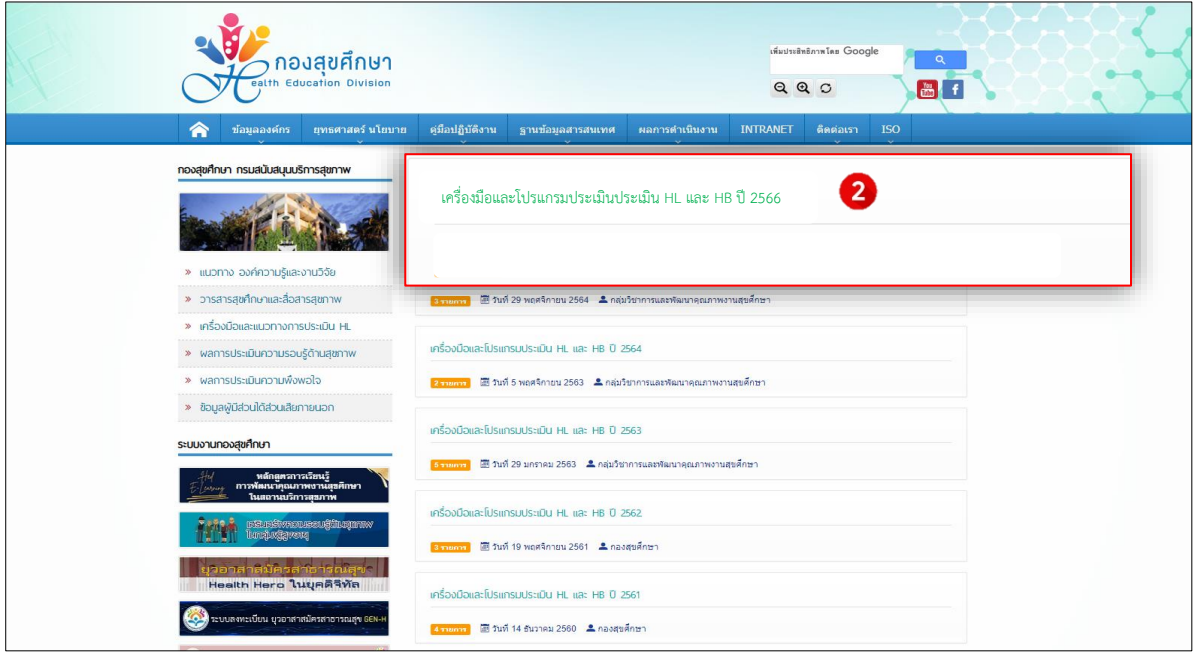

# คลิกเลือก **"เครื่องมือสำหรับวัยทำงานในหมู่บ้านปรับเปลี่ยนพฤติกรรมสุขภาพ"** (ลำดับ 3)

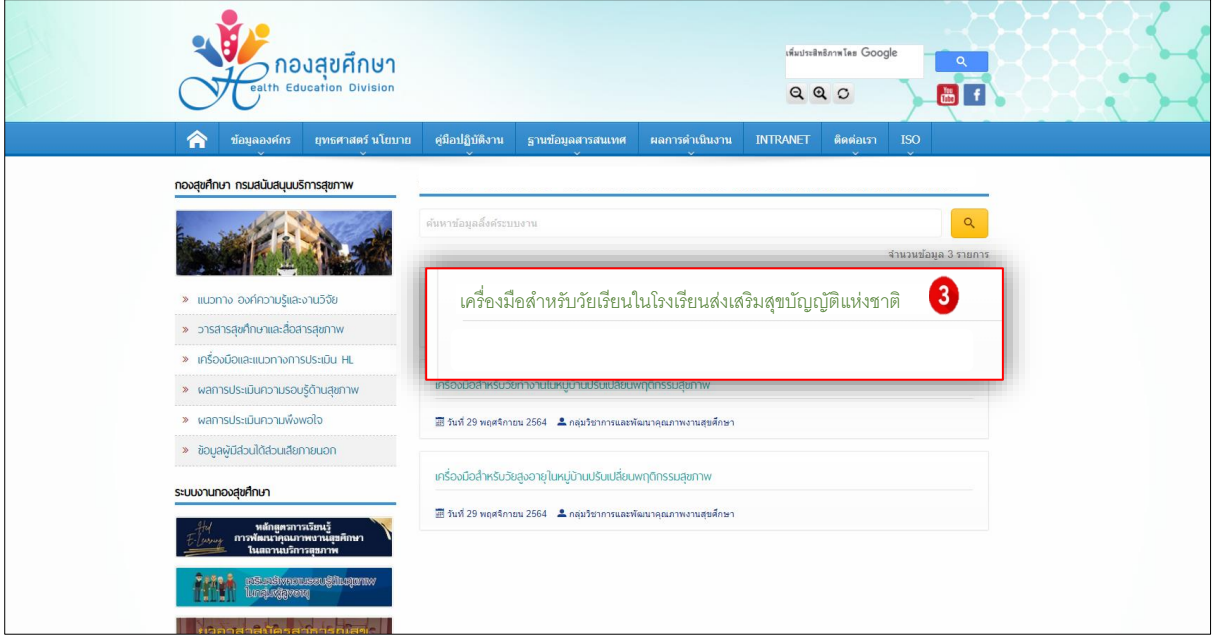

**ิ ๒) การแสดงผลการประเมิน** มีแนวทางการ ๒ วิธี ดังนี้

### **2.1 ) รายงานการประเมินโรงเรียนส่งเสริมสุขบัญญัติแห่งชาติ(Google Sheet)**

โรงพยาบาลส่งเสริมสุขภาพตำบล สามารถดูผลการประเมินความรอบรู้ด้านสุขภาพและ พฤติกรรมสุขภาพตามหลักสุขบัญญัติแห่งชาติของกลุ่มประชาชนวัยเรียน มีขั้นตอน ดังนี้

 **ขั้นตอนที่ 1** โรงพยาบาลส่งเสริมสุขภาพตำบล เข้าที่เว็บไซต์กองสุขศึกษา [www.hed.go.th](http://www.hed.go.th/) คลิกเลือก **"ระบบประเมินความรอบรู้และพฤติกรรมสุขภาพ"** (ลำดับ 1)

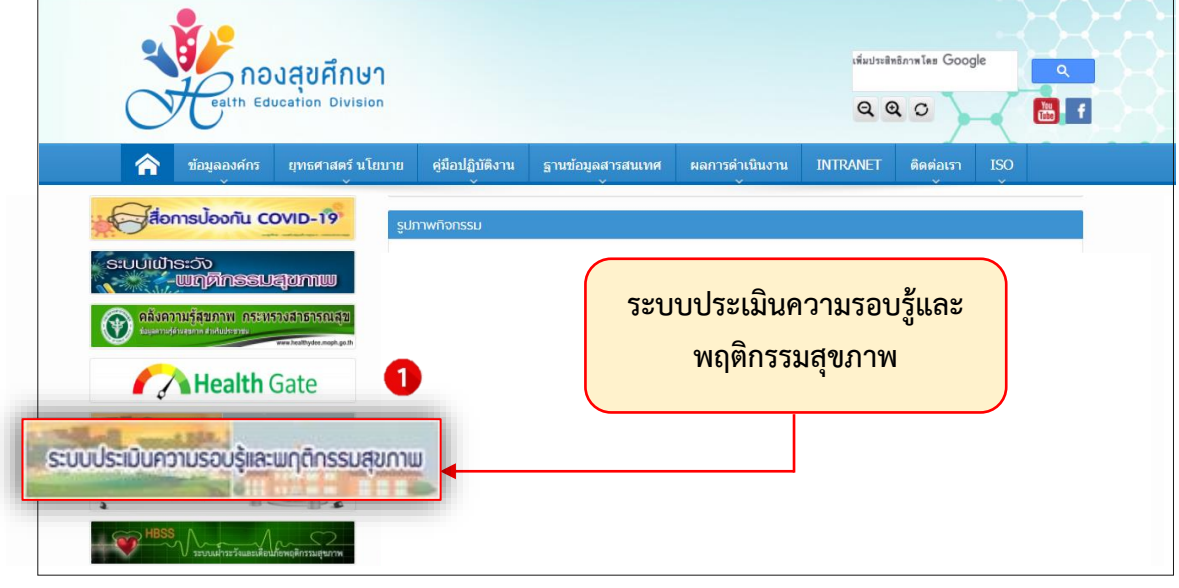

**ขั้นตอนที่ 2** คลิกเลือก **"รายงานการประเมินโรงเรียนส่งเสริมสุขบัญญัติแห่งชาติ"** สำหรับดูผลการ ประเมินวัยเรียนในโรงเรียนส่งเสริมสุขบัญญัติแห่งชาติ(ลำดับ 2)

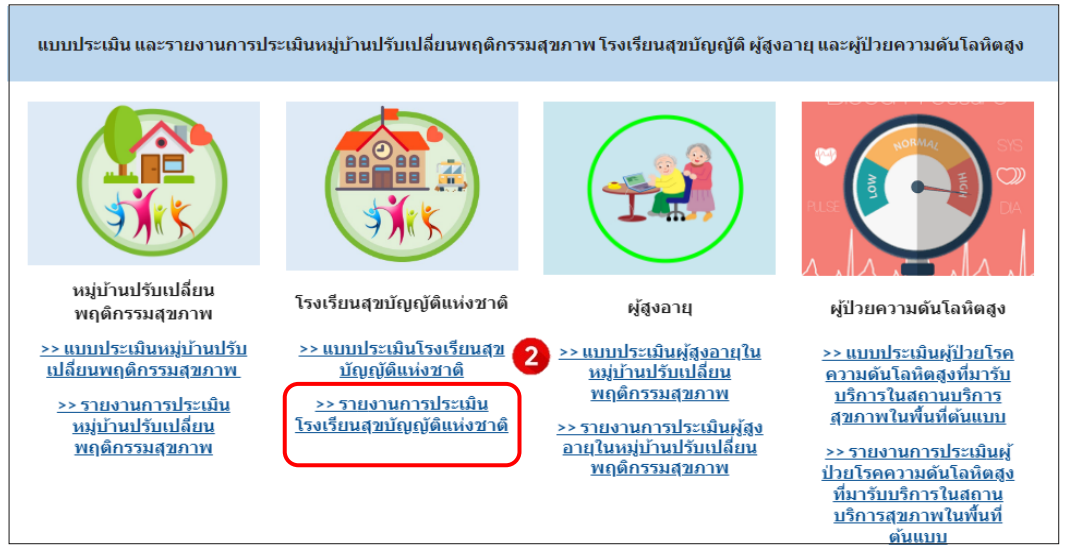

คลิกเลือก**เขต** และ**จังหวัด**ที่ต้องการดูรายงานการประเมินฯ (ลำดับ 3)

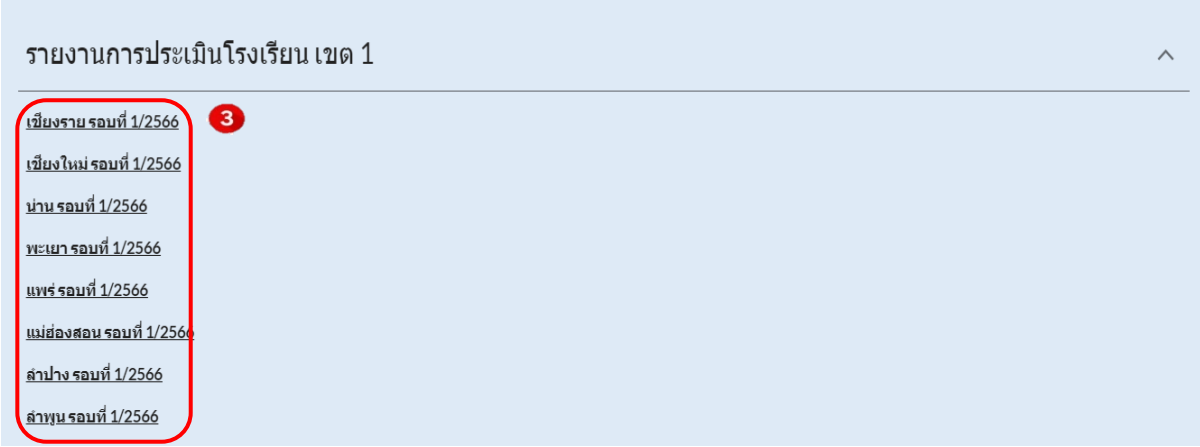

**ขั้นตอนที่ 3** Sheet **"resp.school"** (ลำดับ 3.1) ใช้เพื่อดูสถานะของกลุ่มเป้าหมายที่ตอบ แบบสอบถาม แต่เนื่องจากข้อมูลเป็นข้อความจึงได้แปลงจากข้อความเป็นตัวเลขเพื่อให้สะดวกในการวิเคราะห์ ภาพรวม โดยคลิกเลือก sheet **"n.school"** (ลำดับ 3.2)

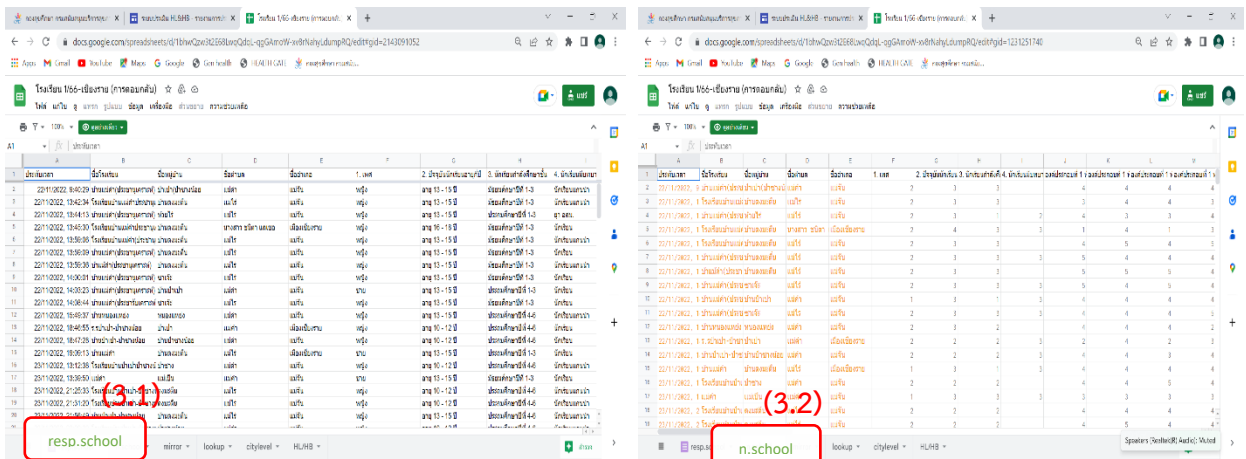

**ขั้นตอนที่ 4** คลิกเลือก sheet **"n.school"** เลือกการกรองข้อมูลด้วยมุมมองการกรอง **(Filters)**  $\boxed{\mathbf{F}\cdot\mathbf{F}}$  (ลำดับ ๔.๑) แล้วเลือก **"สร้างมุมมองตัวกรองชั่วคราวใหม่"** (ลำดับ ๔.๒)

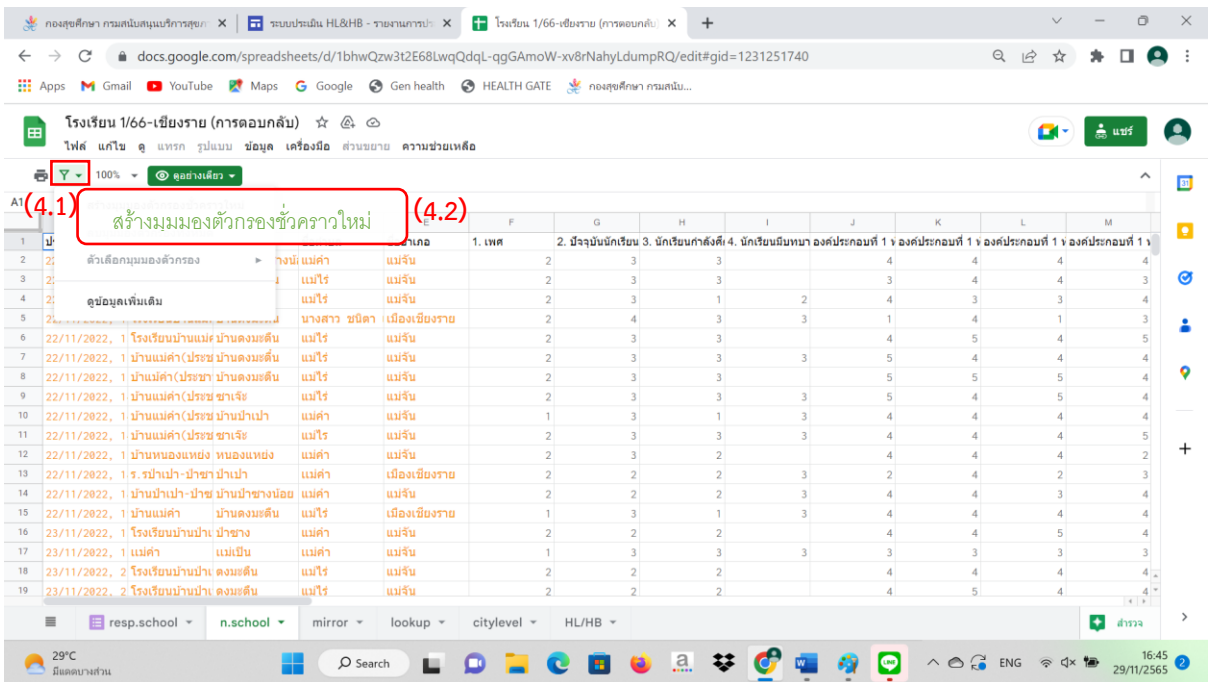

ไปที่คอลัมน์**"ชื่อโรงเรียน" (คอลัมน์ B)** คลิกที่สัญลักษณ์ หลังข้อความ (ลำดับ 4.3) จากนั้นเลือก **"ล้าง"** (ลำดับ 4.4) หลังจากนั้นกดเลือก **"ชื่อโรงเรียน"** (ลำดับ 4.5) แล้วตอบ**"ตกลง"** (ลำดับ 4.6)

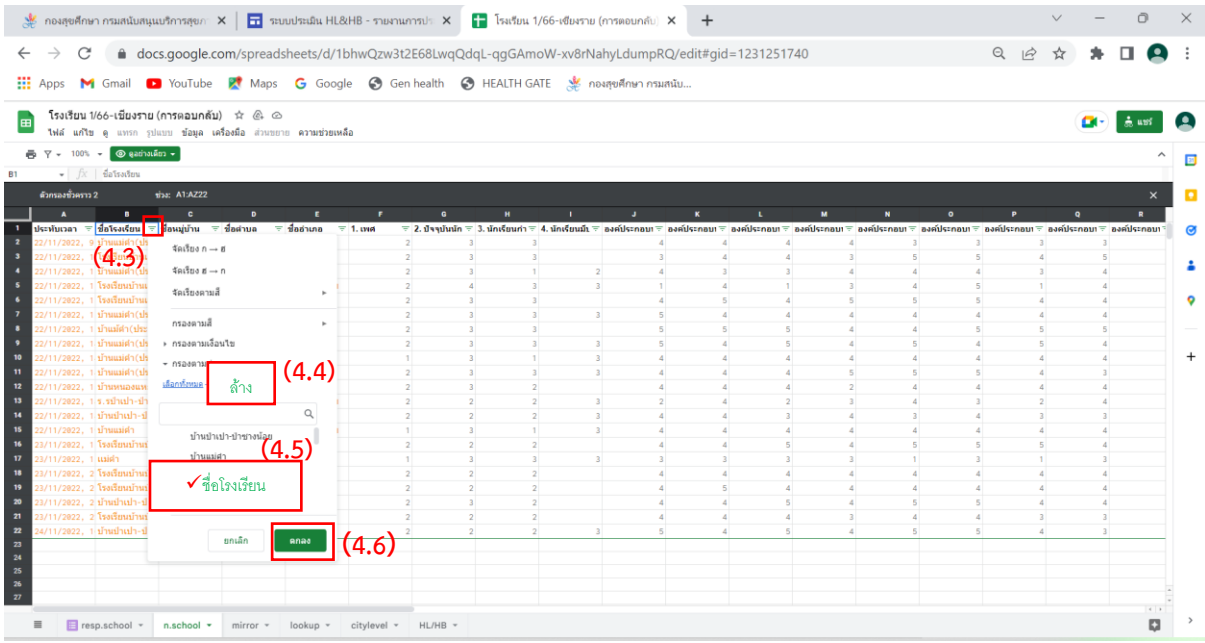

**\*\*\*หมายเหตุ:**

**หากพบปัญหาช่องคอลัมน์n.school ไม่ขึ้นข้อมูล เนื่องจากข้อมูลอาจมีการผิดพลาด โปรดติดต่อ เจ้าหน้าที่กองสุขศึกษา กรมสนับสนุนบริการสุขภาพ เพื่อทำการแก้ไขข้อมูลให้เป็นปัจจุบัน**

**ขั้นตอนที่ 5** แล้วเลือกข้อมูลตั้งแต่ คอลัมน์**"เพศ (คอลัมน์ F)"** จนถึงคอลัมน์**"การมีส่วนร่วม (คอลัมน์ AS)"** จนครบจำนวนประชาชนในหมู่บ้านนั้น แล้วกด **Ctrl + C (คัดลอก)** แล้วนำไปวิเคราะห์ต่อใน Excel สามารถดาวโหลดที่เว็บไซต์กองสุขศึกษา www.hed.go.th

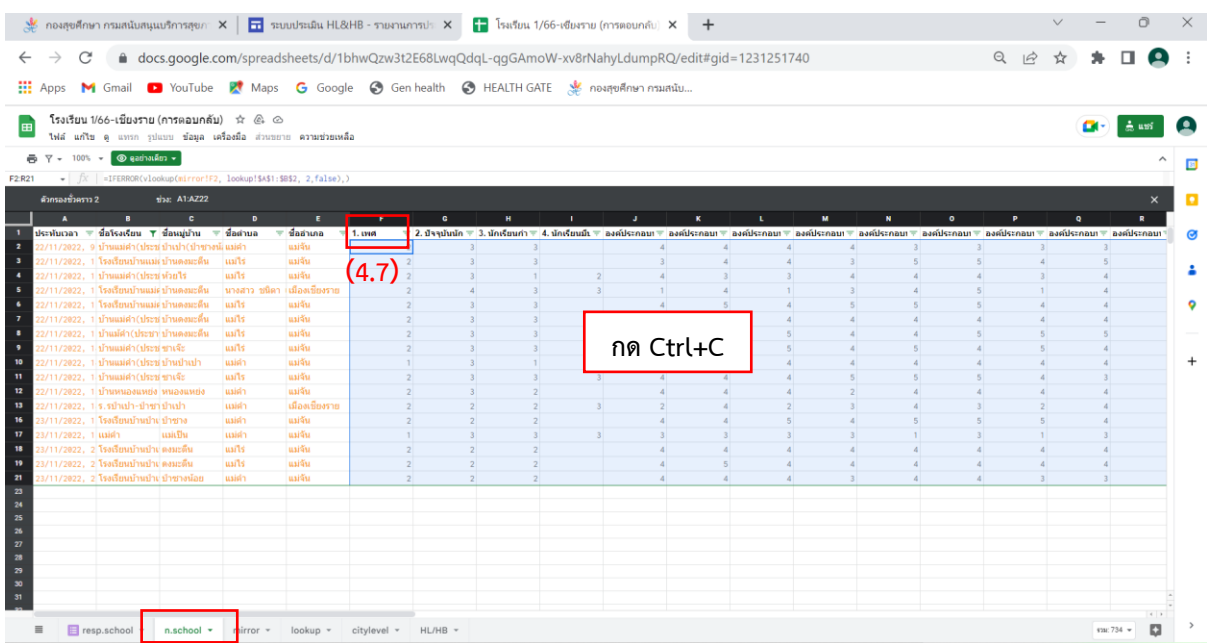

#### **2.2 ) รายงานการประเมินโรงเรียนส่งเสริมสุขบัญญัติแห่งชาติ(Excel)**

โรงพยาบาลส่งเสริมสุขภาพตำบลสามารถดาวโหลด โปรแกรมวิเคราะห์ข้อมูลที่กอง สุขศึกษาจัดเตรียมไว้ที่เว็ปไซด์กองสุขศึกษา มีขั้นตอนดังนี้

 **ขั้นตอนที่ 1** โรงพยาบาลส่งเสริมสุขภาพตำบล เข้าที่เว็บไซต์กองสุขศึกษา

#### [www.hed.go.th](http://www.hed.go.th/) คลิกเลือก **"เครื่องมือและแนวทางการประเมิน HL"**

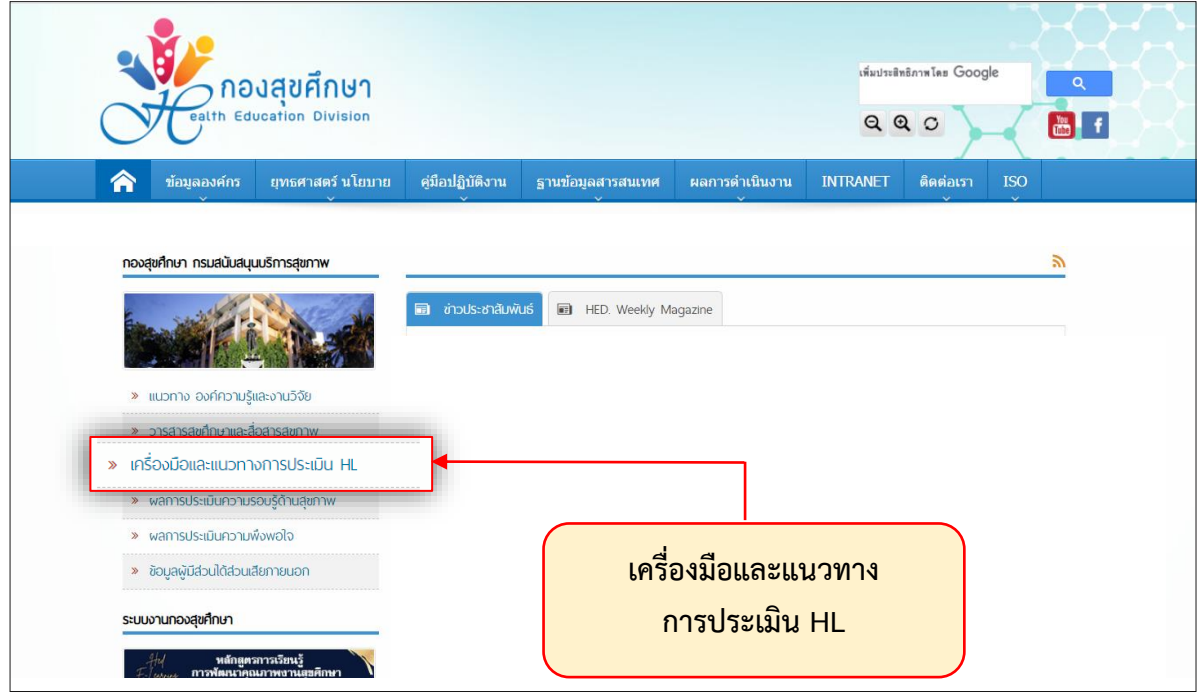

จากนั้นคลิกเลือก **"เครื่องมือและโปรแกรมประเมิน HL และ HB ปี 2566"**

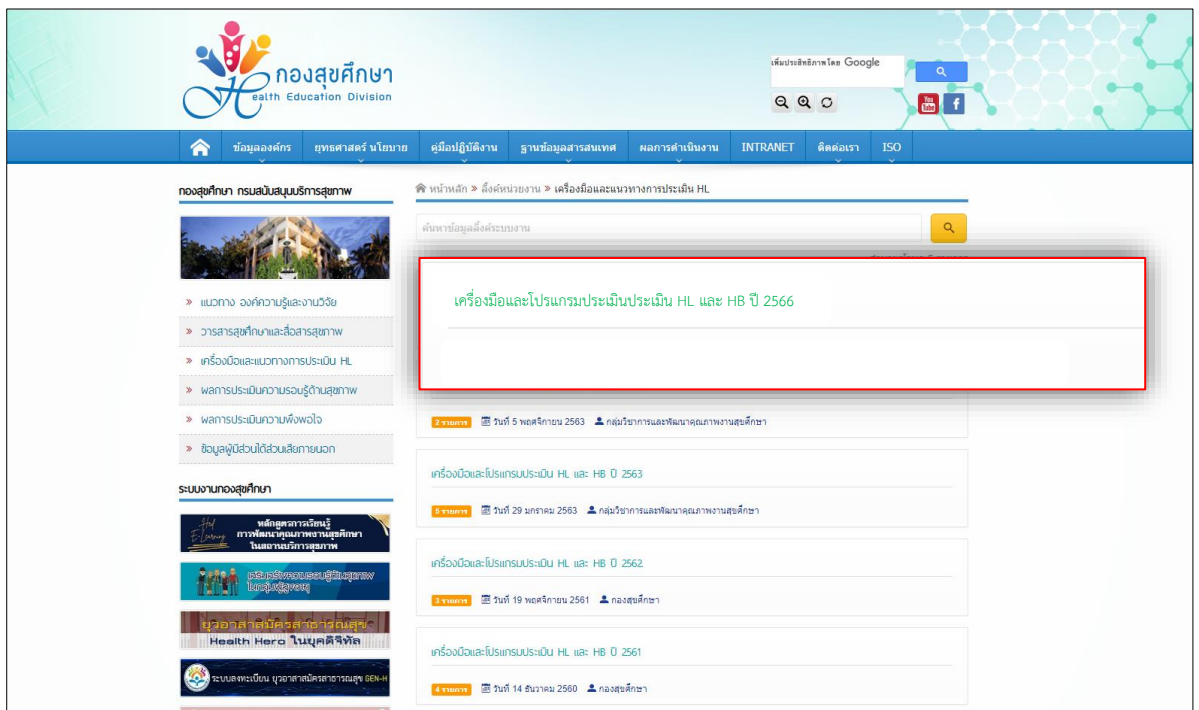

# แล้วเลือก **"เครื่องมือสำหรับวัยทำงานในหมู่บ้านปรับเปลี่ยนพฤติกรรมสุขภาพ"**

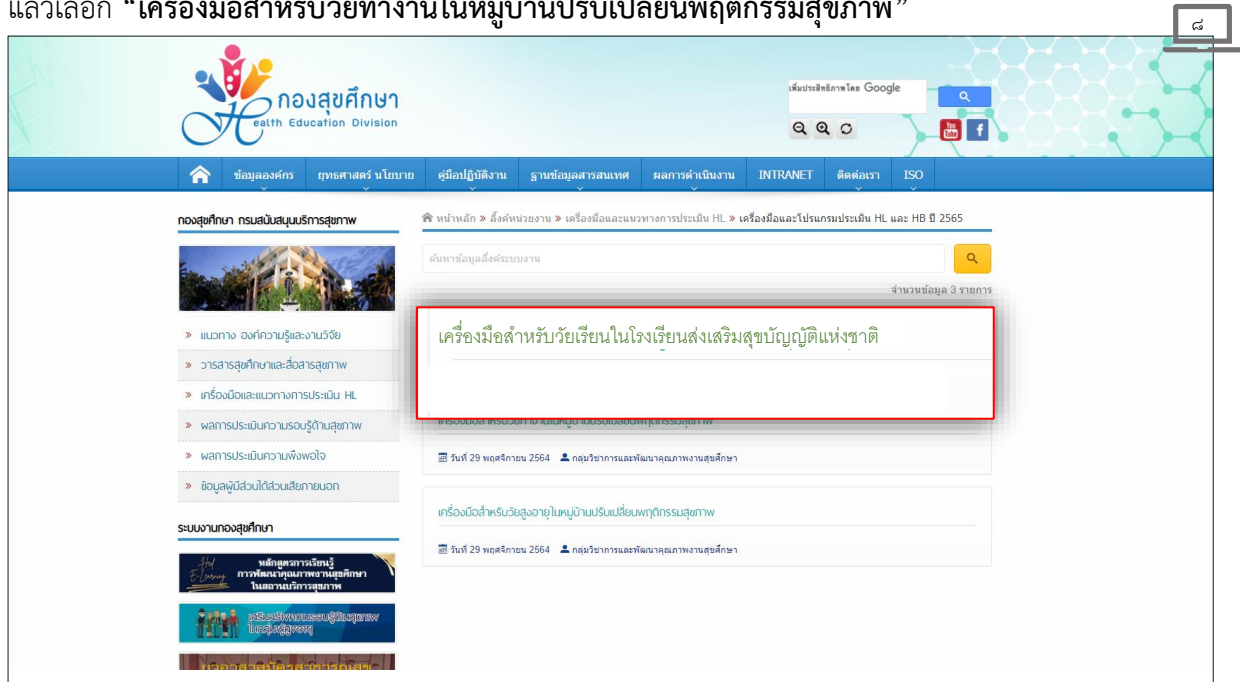

ซึ่งจะมีไฟล์เอกสารประกอบทั้งแบบประเมินความความรู้ด้านสุขภาพ,คู่มือรหัสบันทึกข้อมูลแบบประเมิน (กรณีไม่ได้ใช้ Google Form) ให้คลิกเลือกไฟล์ที่ต้องการ

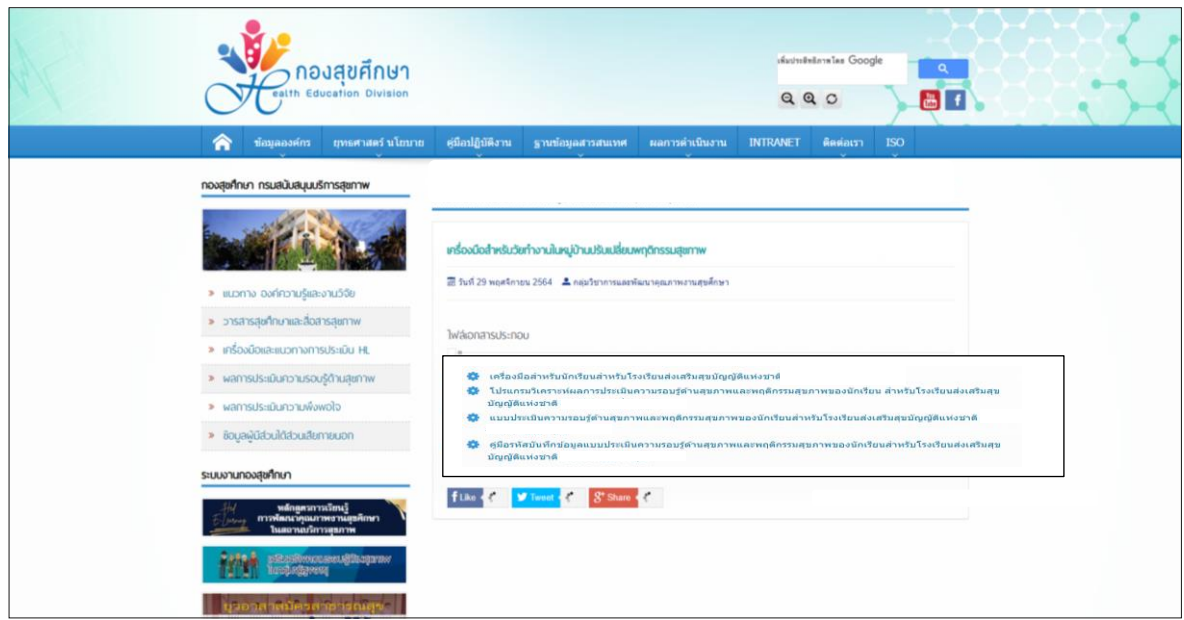

โรงพยาบาลส่งเสริมสุขภาพตำบลดาวโหลด **"โปรแกรมวิเคราะห์ผลการประเมินความรอบรู้ด้าน สุขภาพและพฤติกรรมสุขภาพของประชาชนวัยเรียน สำหรับโรงเรียนส่งเสริมสุขบัญญัติแห่งชาติปี 2566"** ซึ่งเป็นไฟล์ Excel เพื่อใช้ดูผลการวิเคราะห์ประมวลผลข้อมูล

**ขั้นตอนที่ 2** โรงพยาบาลสามารถนำข้อมูลจาก Google Form มาวางใน Excel โดยกด **Ctrl + V (วาง)** ที่ชีท **"บันทึกข้อมูล"** คอลัมน์ A2 ข้อมูลที่ Copy ไว้ก็จะปรากฏในชีท

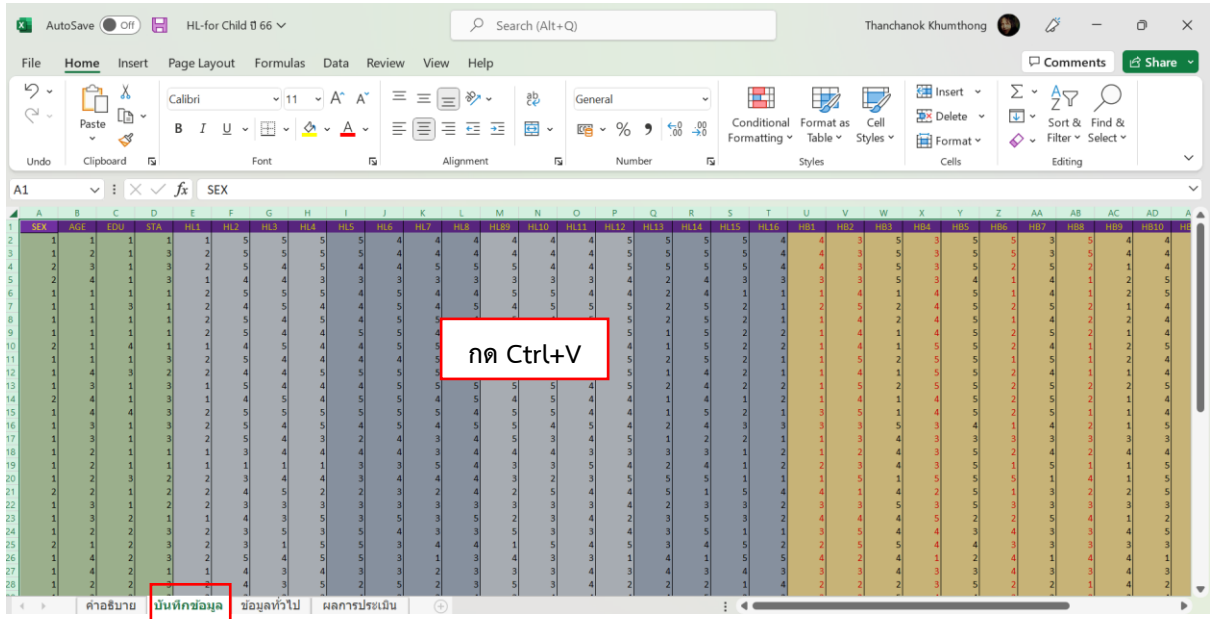

กรณีโรงพยาบาลส่งเสริมสุขภาพตำบลไม่ได้ใช้ Google form ก็ให้ลงข้อมูลเป็นตัวเลขตามรหัสบันทึก ข้อมูลแบบประเมินได้เช่นกัน หลังจากนั้นสามารถดูข้อมูลทั่วไปจากชีท **"ข้อมูลทั่วไป"**

#### และดูรายงานผลจากชีท **"ผลการประเมิน"**

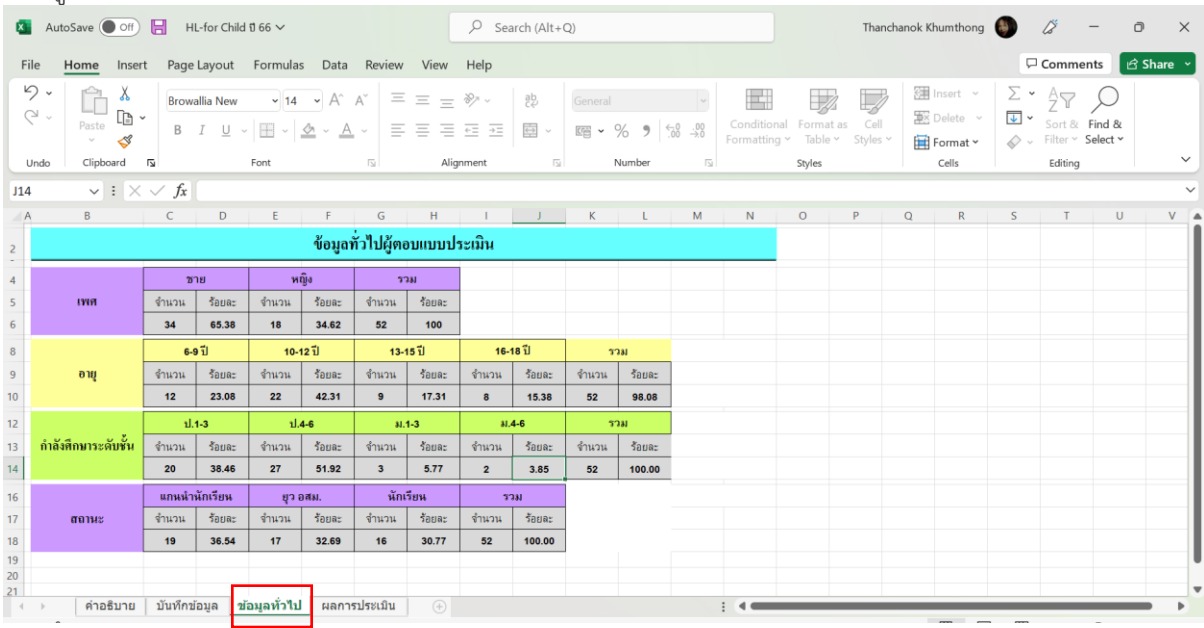

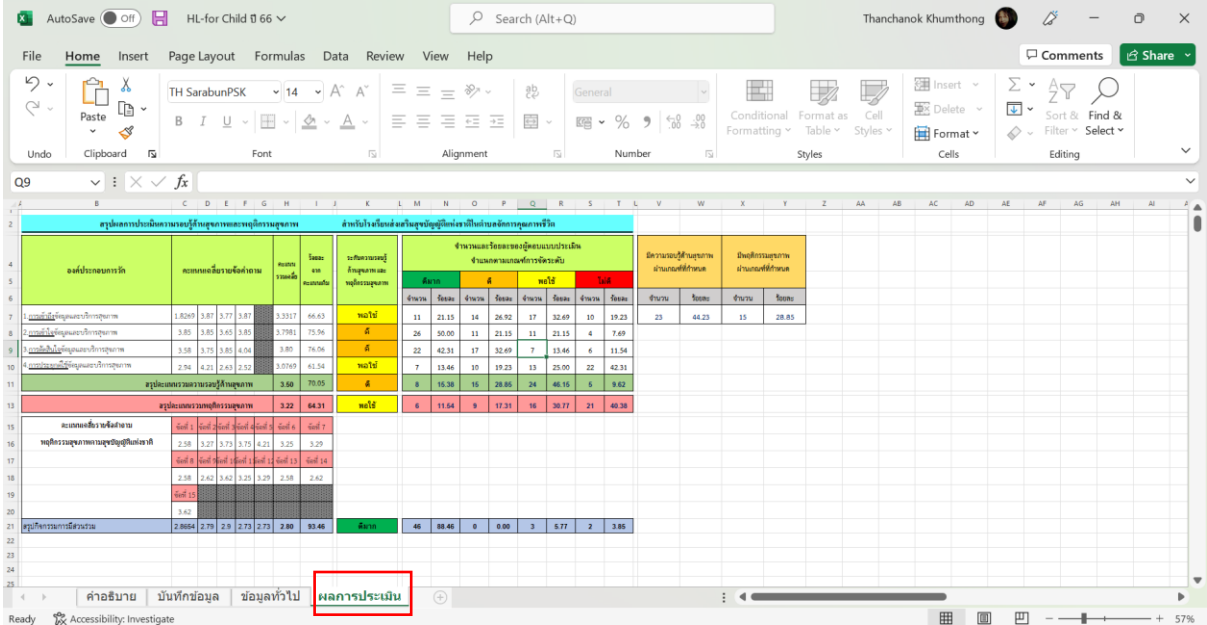

#### **การแสดงผลการประเมินความรอบรู้และพฤติกรรมสุขภาพของประชาชนวัยเรียน**

- <u>ร้อยละของประชาชนวัยเรียนที่มีความรอบรู้ด้านสุขภาพ</u> ในระดับดีขึ้นไป ดูได้จากคอลัมน์ W7 - <u>ร้อยละของประชาชนวัยเรียนที่มีพฤติกรรมสุขภาพ</u> ในระดับดีขึ้นไป ดูได้จากคอลัมน์ Y7

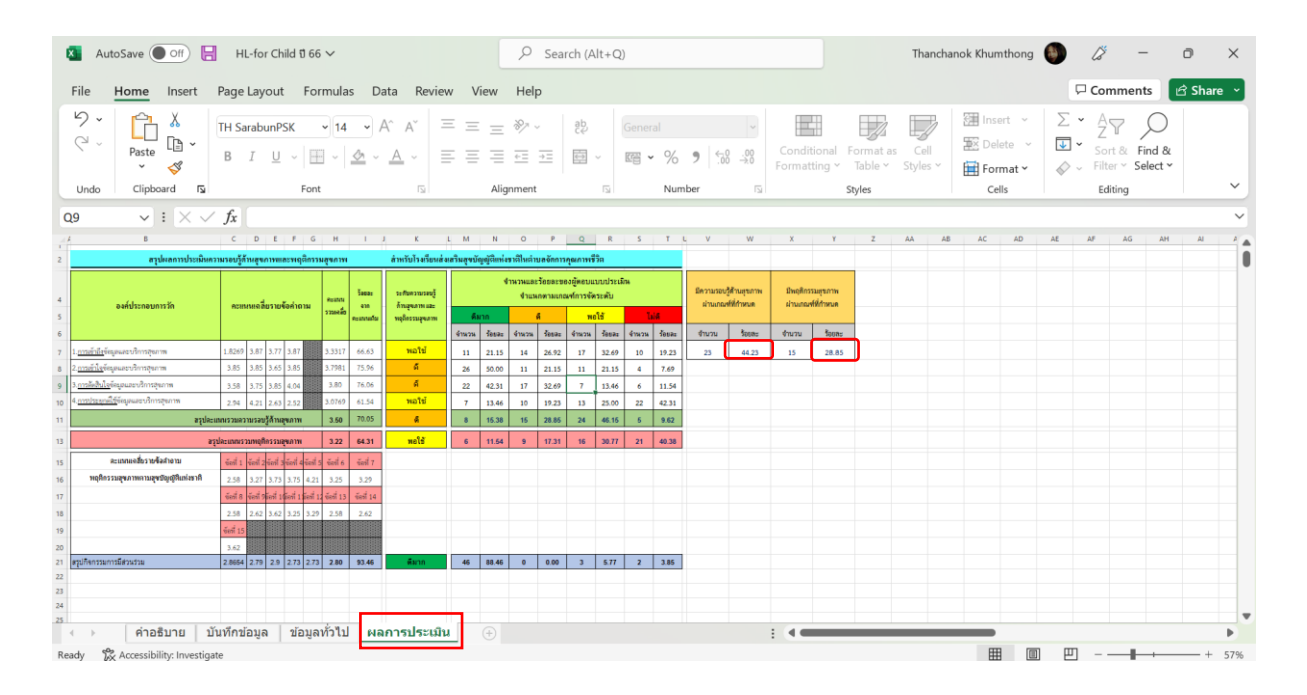

คู่มือการใช้งานแบบประเมินและวิธีการดูรายงานผลแบบประเมินความรอบรู้ด้านสุขภาพและพฤติกรรม สุขภาพของประชาชนวัยเรียนสำหรับโรงเรียนส่งเสริมสุขบัญญัติแห่งชาติในตำบลจัดการสุขภาพ

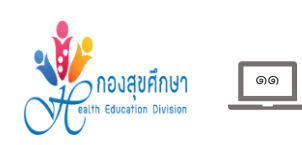